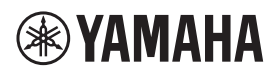

Micrófono de Diadema

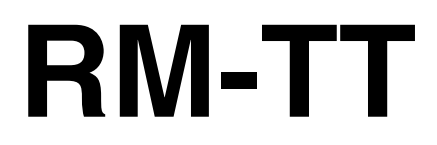

Manual de referencia

# **ÍNDICE**

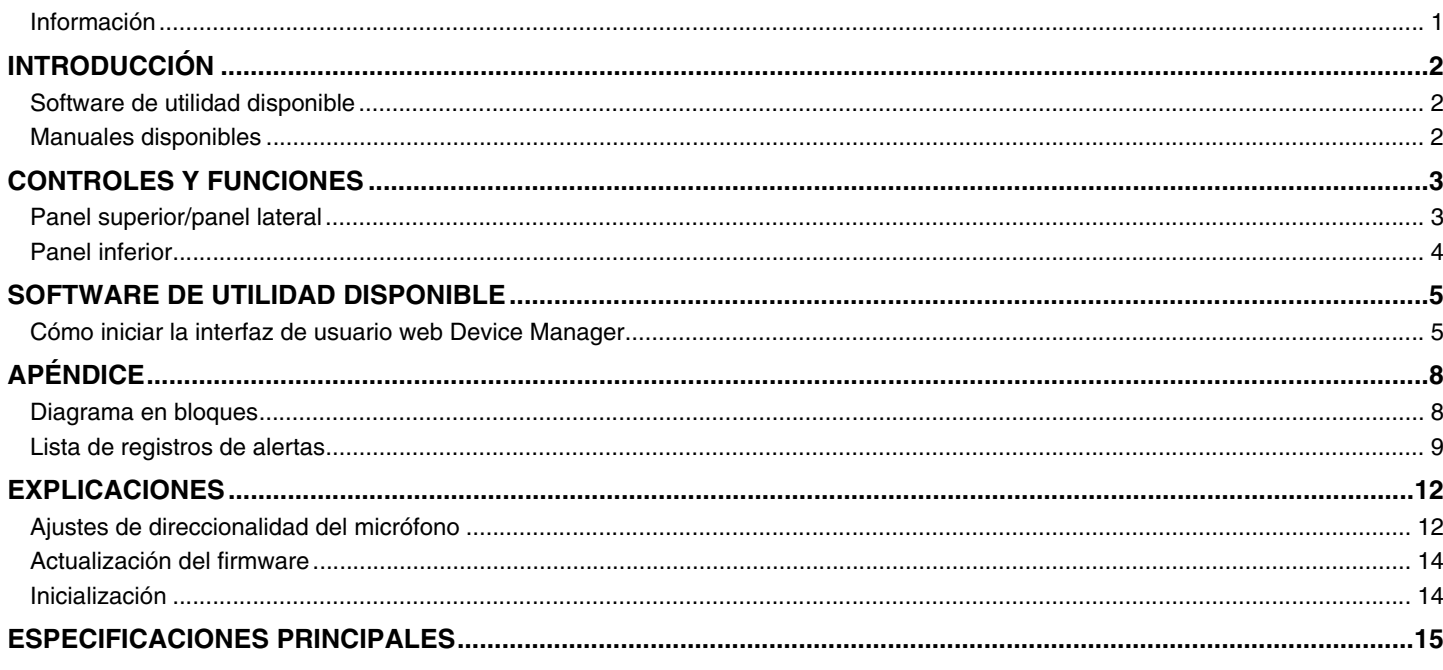

## <span id="page-0-0"></span>Información

- Las figuras e imágenes que se muestran en este manual solo tienen propósitos ilustrativos.
- Los nombres de empresas y productos utilizados en este manual son marcas comerciales o marcas registradas de sus respectivos titulares.
- · Mejoramos continuamente el software de nuestros productos. Puede descargar la versión más reciente desde el sitio web de Yamaha.
- · Este documento se basa en las últimas especificaciones en el momento de su publicación. Puede descargar la versión más reciente desde el sitio web de Yamaha.
- · Queda prohibida la reproducción no autorizada de este manual en su totalidad o en parte.

# <span id="page-1-2"></span>**INTRODUCCIÓN**

Gracias por adquirir el micrófono de techo RM-TT de Yamaha. Este micrófono con cable, uno de los dispositivos que conforman la solución de sobremesa ADECIA, se puede colocar sobre la mesa de una sala de conferencias.

Para un uso correcto y seguro de este producto, antes de utilizarlo asegúrese de leer atentamente este manual y también el Manual de instalación del RM-TT (incluido con el producto).

### <span id="page-1-0"></span>**Software de utilidad disponible**

Este software de utilidad se puede utilizar para configurar esta unidad en función de su uso y entorno.

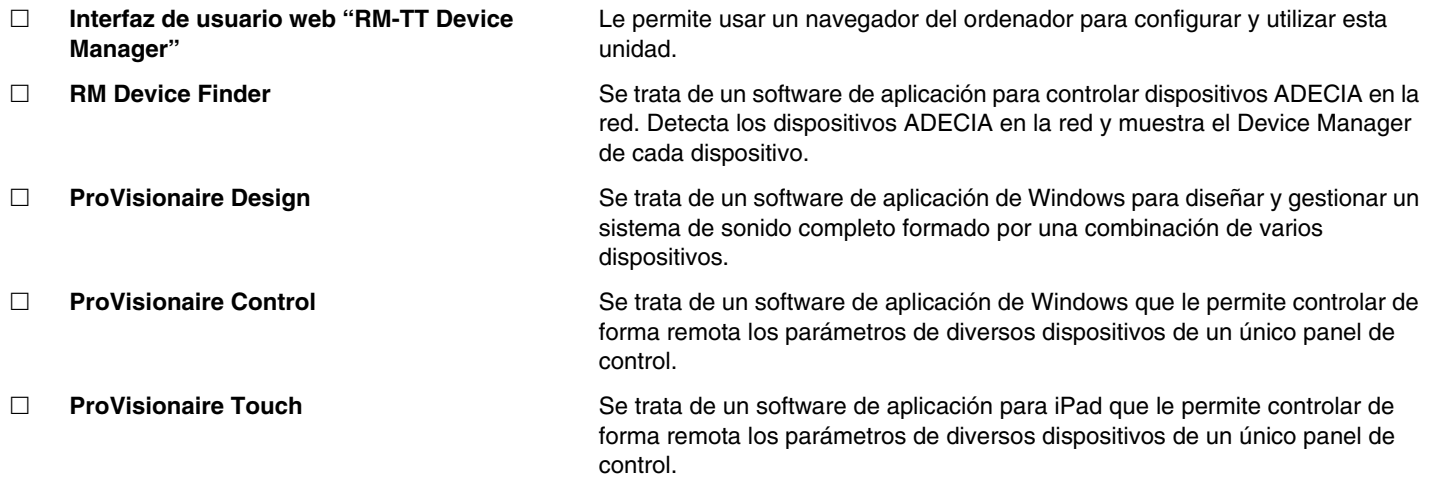

### <span id="page-1-1"></span>**Manuales disponibles**

Describe los manuales relacionados con este producto.

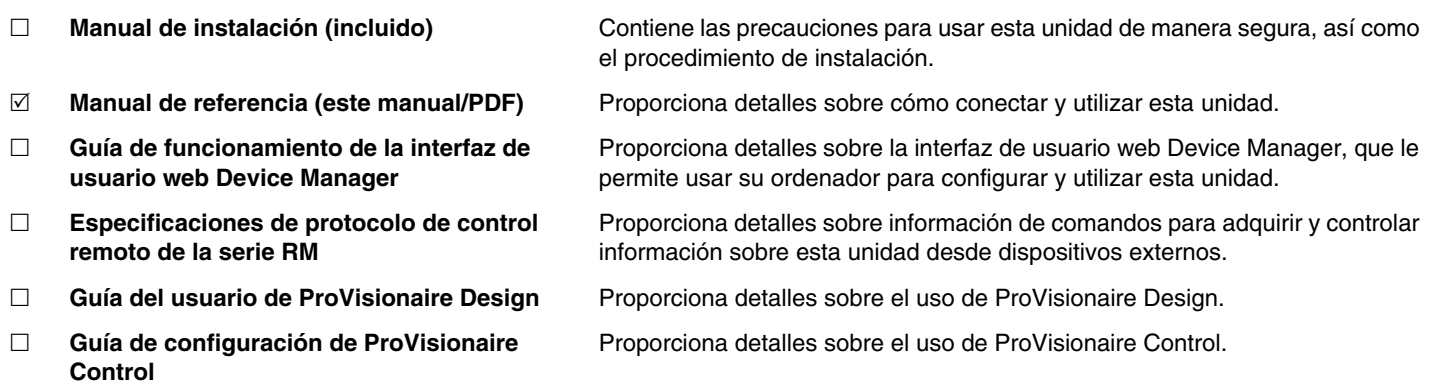

El software y los manuales relacionados con este producto se pueden descargar desde el siguiente sitio web.

 **Sitio web de Yamaha (descargas) <https://download.yamaha.com/>**

## <span id="page-2-0"></span>**CONTROLES Y FUNCIONES**

## <span id="page-2-1"></span>**Panel superior/panel lateral**

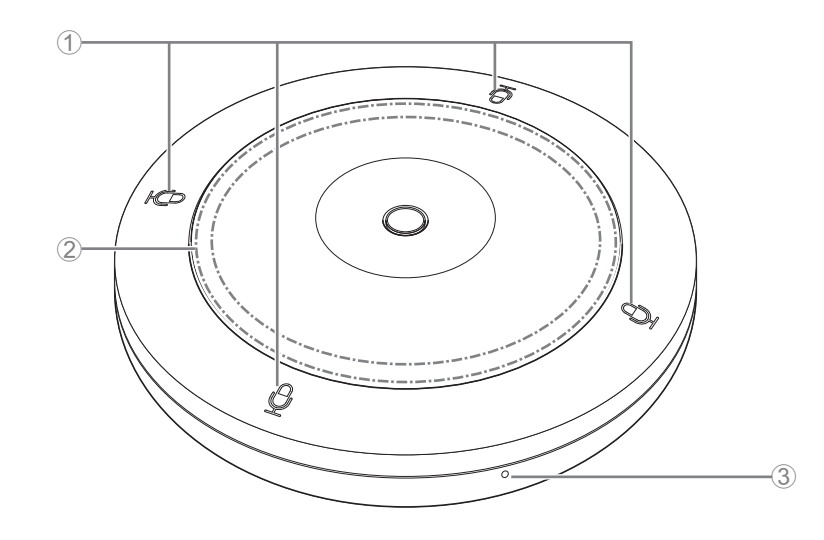

## 1 **Botones/indicadores de micrófono**

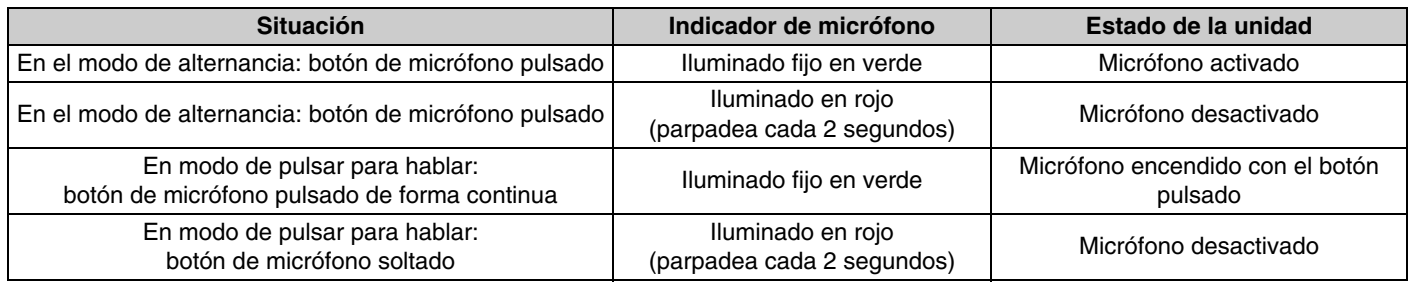

**NOTA:** La función de pulsar para hablar es un método de comunicación que le permite hablar solo mientras mantiene un botón pulsado. Se pueden utilizar varios dispositivos para hablar al mismo tiempo. Para ver detalles sobre cómo cambiar entre los modos Toggle (alternar) y Push to talk (pulsar para hablar), consulte las Guías de funcionamiento de la interfaz de usuario web Device Manager de los modelos RM-CR, RM-CG y RM-TT.

#### 2 **Indicador de estado**

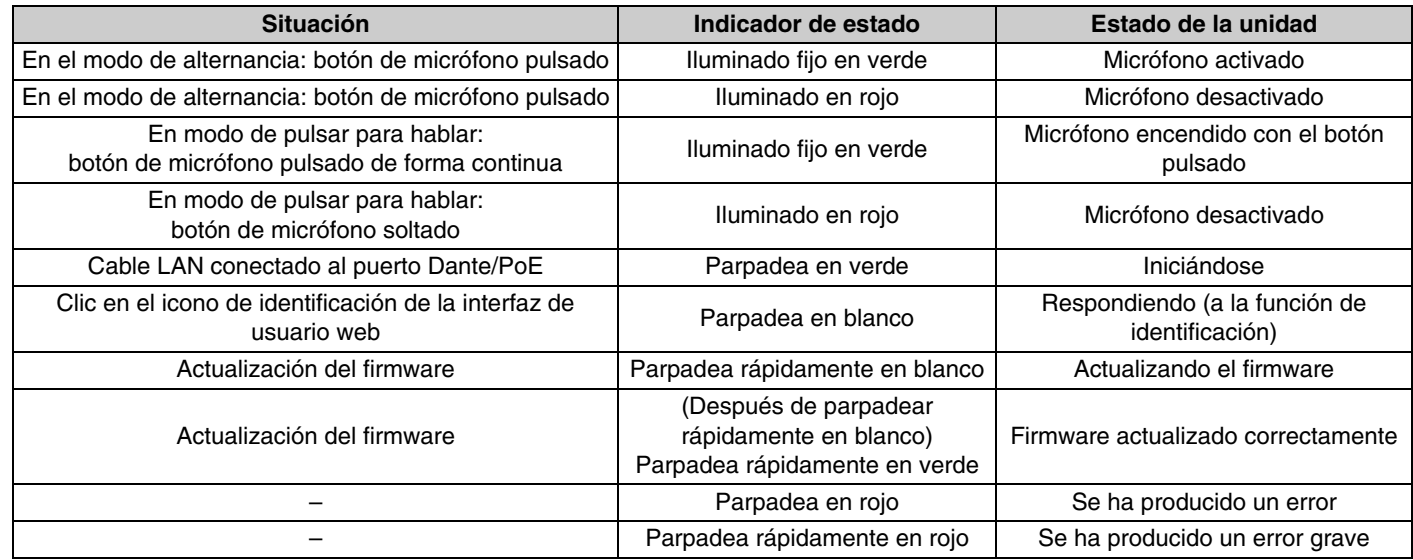

**NOTA:** • La iluminación del indicador de estado varía en función de la direccionalidad del micrófono.

• Los errores y errores graves se registran en el registro de alertas. Para obtener más detalles, consulte la página [9](#page-8-0).

#### 3 **Botón de restablecimiento**

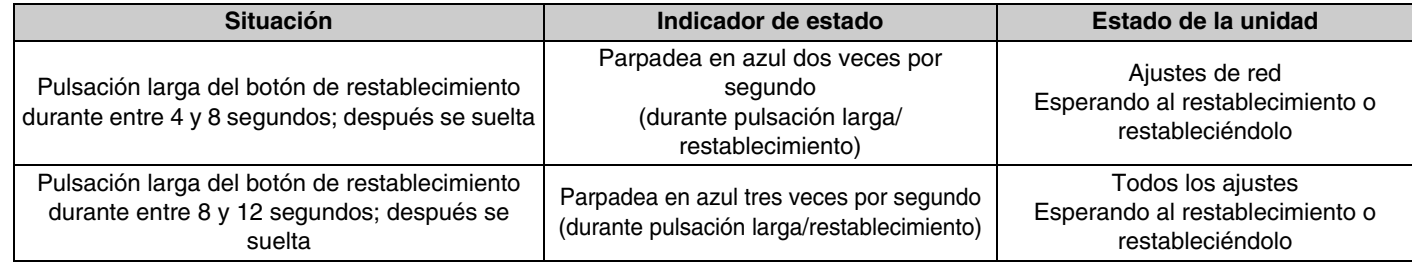

**NOTA:** Utilice un objeto de punta fina, como un alfiler de expulsión, para pulsar el botón de restablecimiento.

### <span id="page-3-0"></span>**Panel inferior**

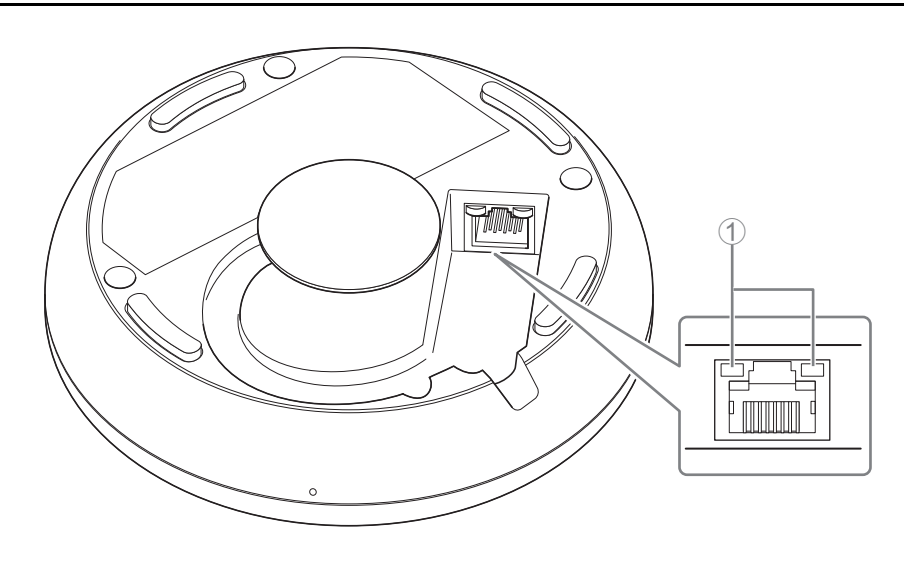

#### 1 **Indicadores de los puertos de red (Puerto Dante/PoE)**

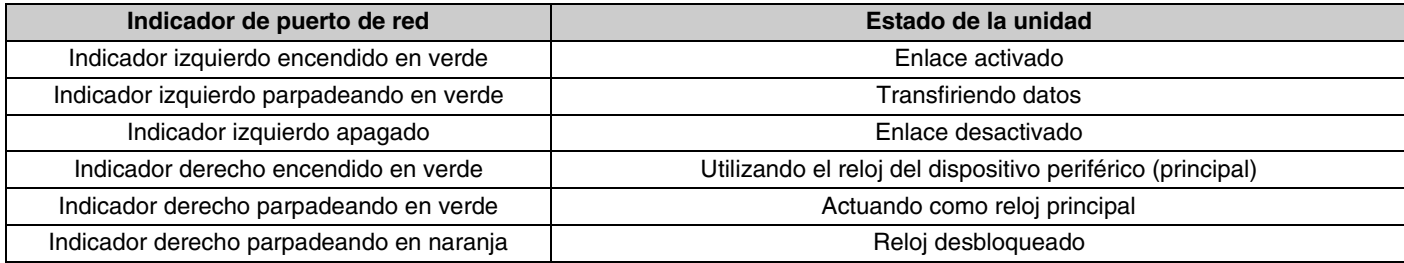

- **AVISO:** Cuando desconecte el cable LAN del puerto Dante/PoE, espere al menos cinco segundos antes de volver a conectar el cable. De lo contrario, pueden producirse daños o averías.
	- Con una red Dante, no utilice la función EEE\* del conmutador de red. Aunque los ajustes mutuos de consumo de energía se establecen automáticamente entre conmutadores compatibles con la función EEE, algunos conmutadores no lo hacen correctamente. A consecuencia de ello, la función EEE del conmutador podría activarse incorrectamente en la red Dante, en cuyo caso degradaría el rendimiento de la sincronización del reloj y causaría interrupciones de audio. Por lo tanto, es importante que tenga en cuenta las indicaciones siguientes.
	- Si utiliza conmutadores gestionados, desactive la función EEE de todos los puertos que se usen para Dante. No utilice un conmutador que no permita desactivar la función EEE.
	- Cuando utilice conmutadores no gestionados, no emplee aquellos que admitan la función EEE. En estos conmutadores no es posible desactivar la función EEE.
	- \* Función EEE (Energy-Efficient Ethernet, ahorro energético en redes Ethernet): tecnología que reduce el consumo de energía de los dispositivos Ethernet durante los periodos de bajo tráfico de red; también se denomina Green Ethernet o IEEE802.3az.

## <span id="page-4-0"></span>**SOFTWARE DE UTILIDAD DISPONIBLE**

## <span id="page-4-1"></span>**Cómo iniciar la interfaz de usuario web Device Manager**

Utilice la interfaz de usuario web "RM-TT Device Manager" para comprobar o modificar los ajustes de la unidad.

**IMPORTANTE:** Compruebe/cambie los ajustes una vez que haya finalizado la instalación de la unidad. Para obtener información detallada sobre cómo instalar la unidad, consulte el Manual de instalación del RM-TT.

Prepare lo siguiente.

- Ordenador
- Cable LAN
- *1.* **[Descargue la aplicación "RM Device Finder" del sitio web de Yamaha \(http://download.yamaha.com/\) e iníciela.](http://download.yamaha.com/)**

**NOTA:** Para ver detalles sobre RM Device Finder, consulte la Guía del usuario incluida con RM Device Finder.

*2.* **Con un cable LAN, conecte el ordenador al conmutador de red al que está conectado esta unidad.**

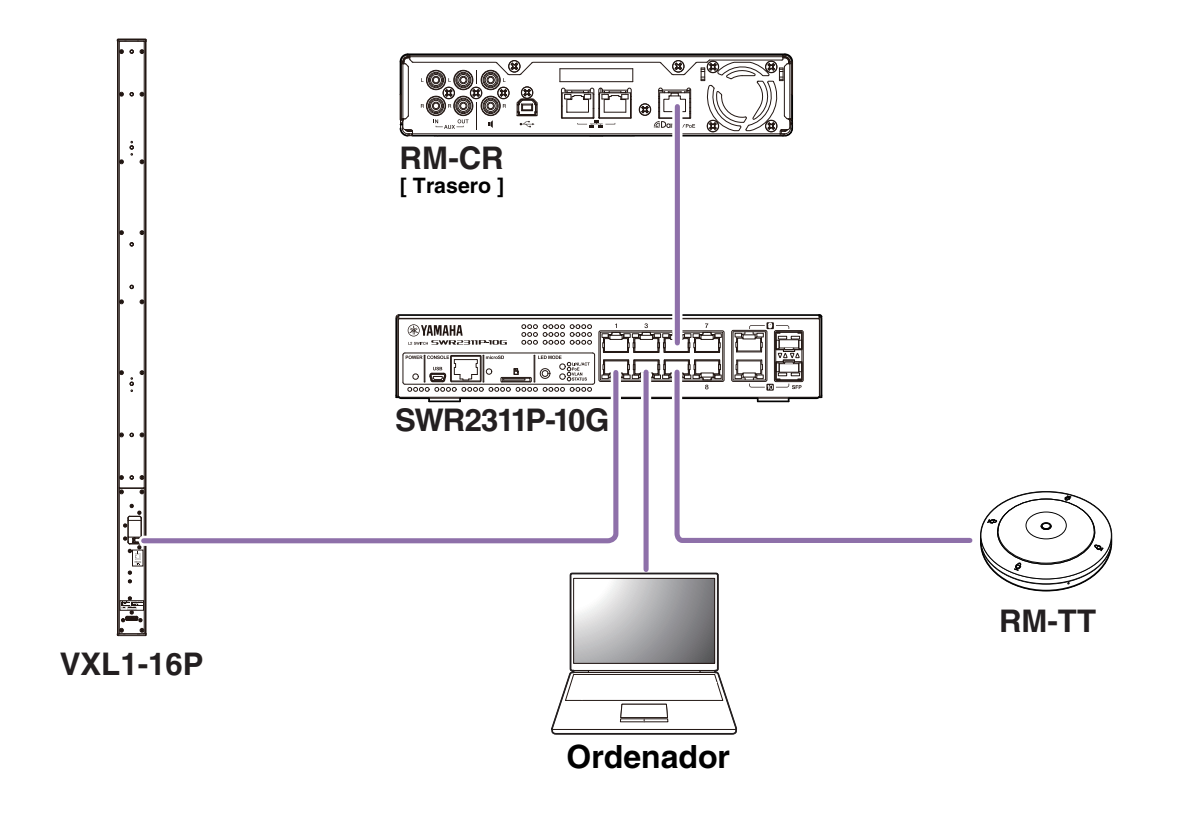

*3.* **Seleccione una red en la ventana [Select Network Interface Card] (seleccionar tarjeta de interfaz de red) y, a continuación, haga clic en [OK] (aceptar).**

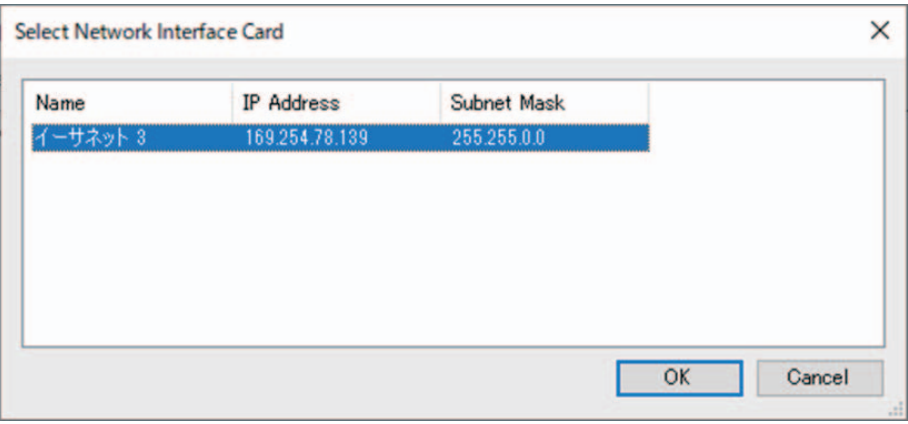

*4.* **Haga doble clic en esta unidad en la ventana [Detected Devices] (dispositivos detectados). También puede seleccionar esta unidad y hacer clic en el botón [Browse] (examinar).**

Aparecerá la primera ventana de inicio de sesión de RM-TT Device Manager.

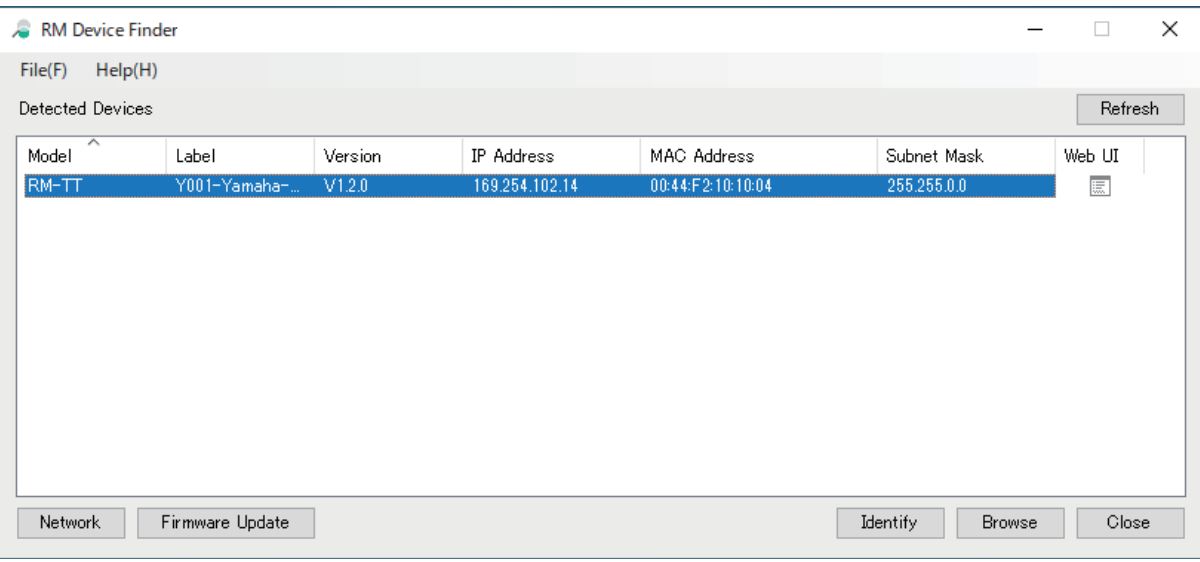

*5.* **Haga clic en el botón [SIGN UP] (registrarse) en la primera ventana de inicio de sesión.**

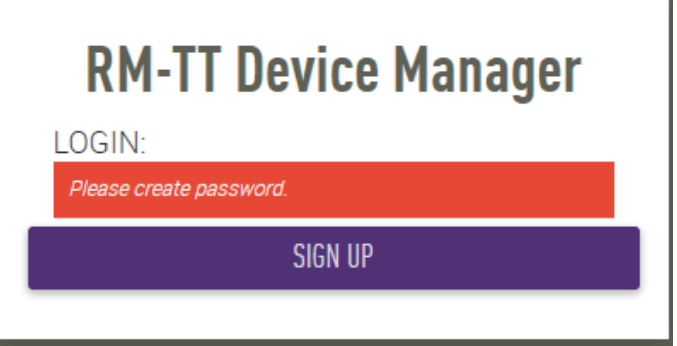

٩

*6.* **Especifique una contraseña en la ventana de ajustes de la contraseña y haga clic en el botón [SUBMIT] (enviar).**

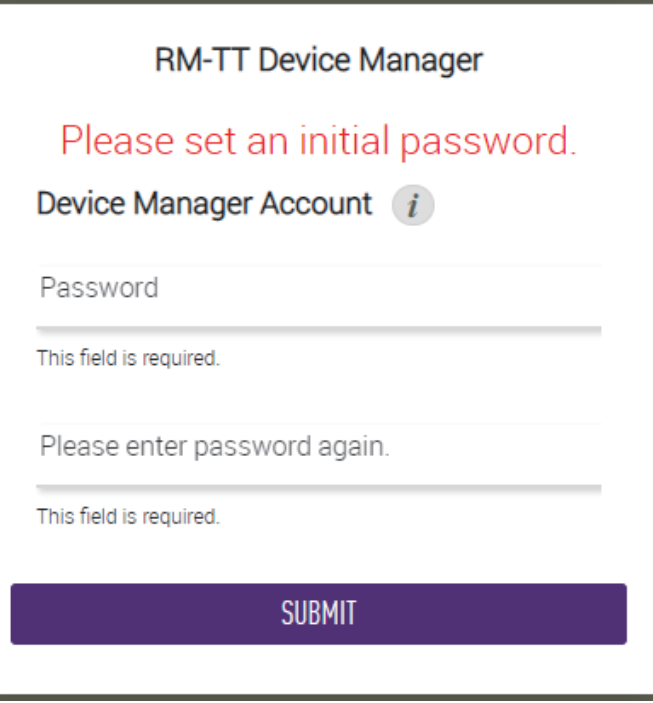

*7.* **Escriba la contraseña en la ventana de inicio de sesión y haga clic en el botón [LOGIN] (iniciar sesión).** Aparece la ventana [HOME] (inicio).

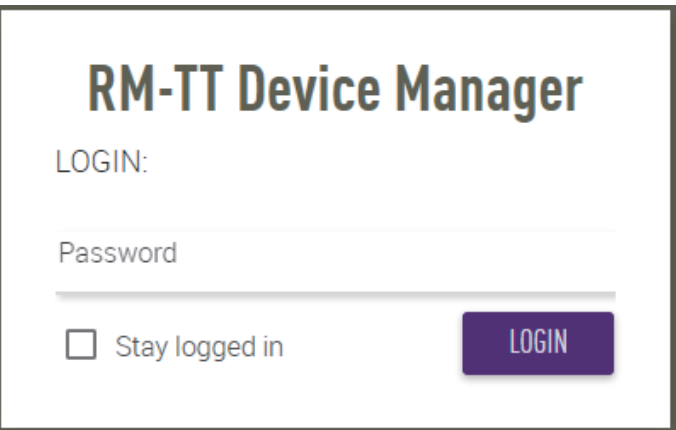

Con este paso, concluye el proceso de inicio.

**NOTA:** Para ver detalles sobre el uso de RM-TT Device Manager, consulte las Guías de funcionamiento independientes de la interfaz de usuario web Device Manager de los modelos RM-CR, RM-CG y RM-TT.

Puede descargar el software y los manuales más recientes en el siguiente sitio web.

 **Sitio web de Yamaha (descargas) <https://download.yamaha.com/>**

# <span id="page-7-0"></span>**APÉNDICE**

## <span id="page-7-1"></span>**Diagrama en bloques**

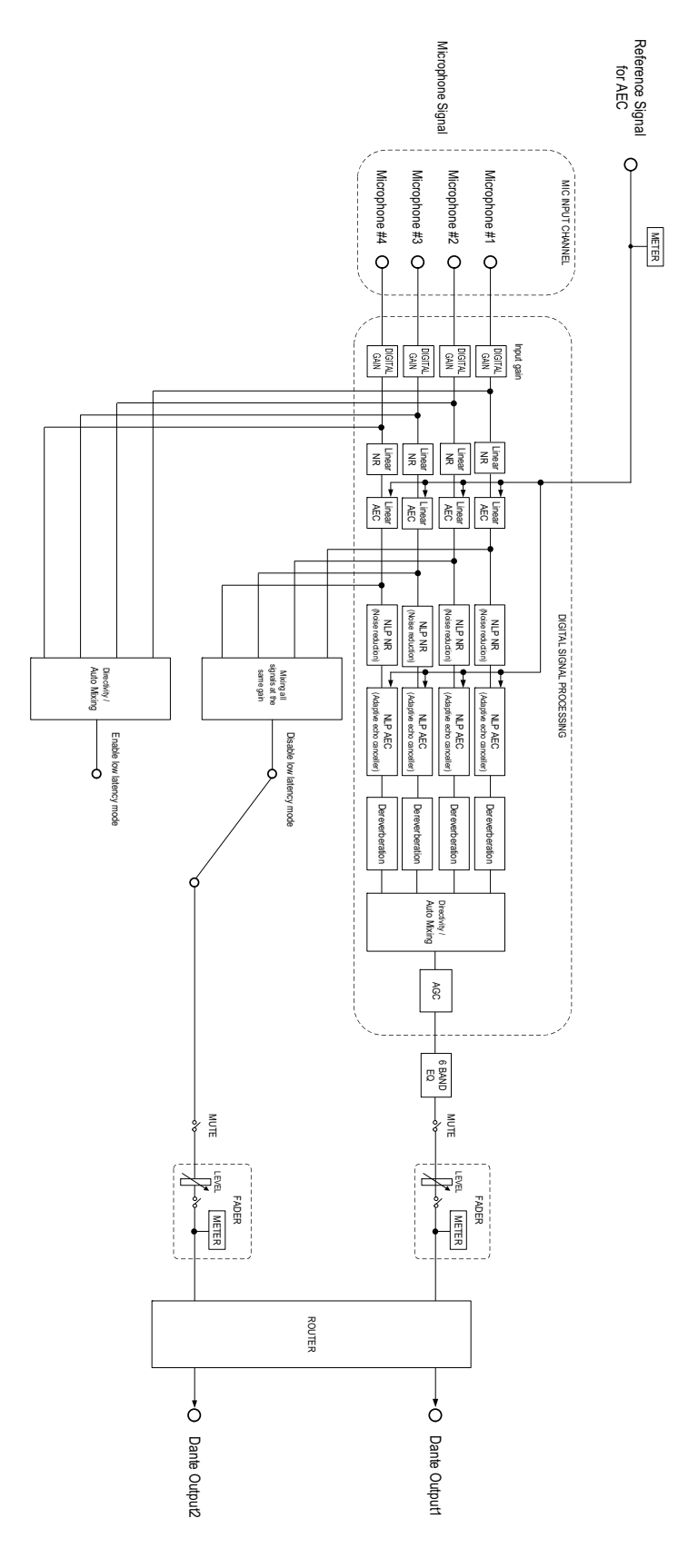

RM-TT Manual de referencia

## <span id="page-8-0"></span>**Lista de registros de alertas**

Proporciona detalles sobre los mensajes de registro de alerta principales incluidos en los archivos de registro. El archivo de registro se puede descargar a través de [TOOLS] (herramientas)→[Logs] (registros).

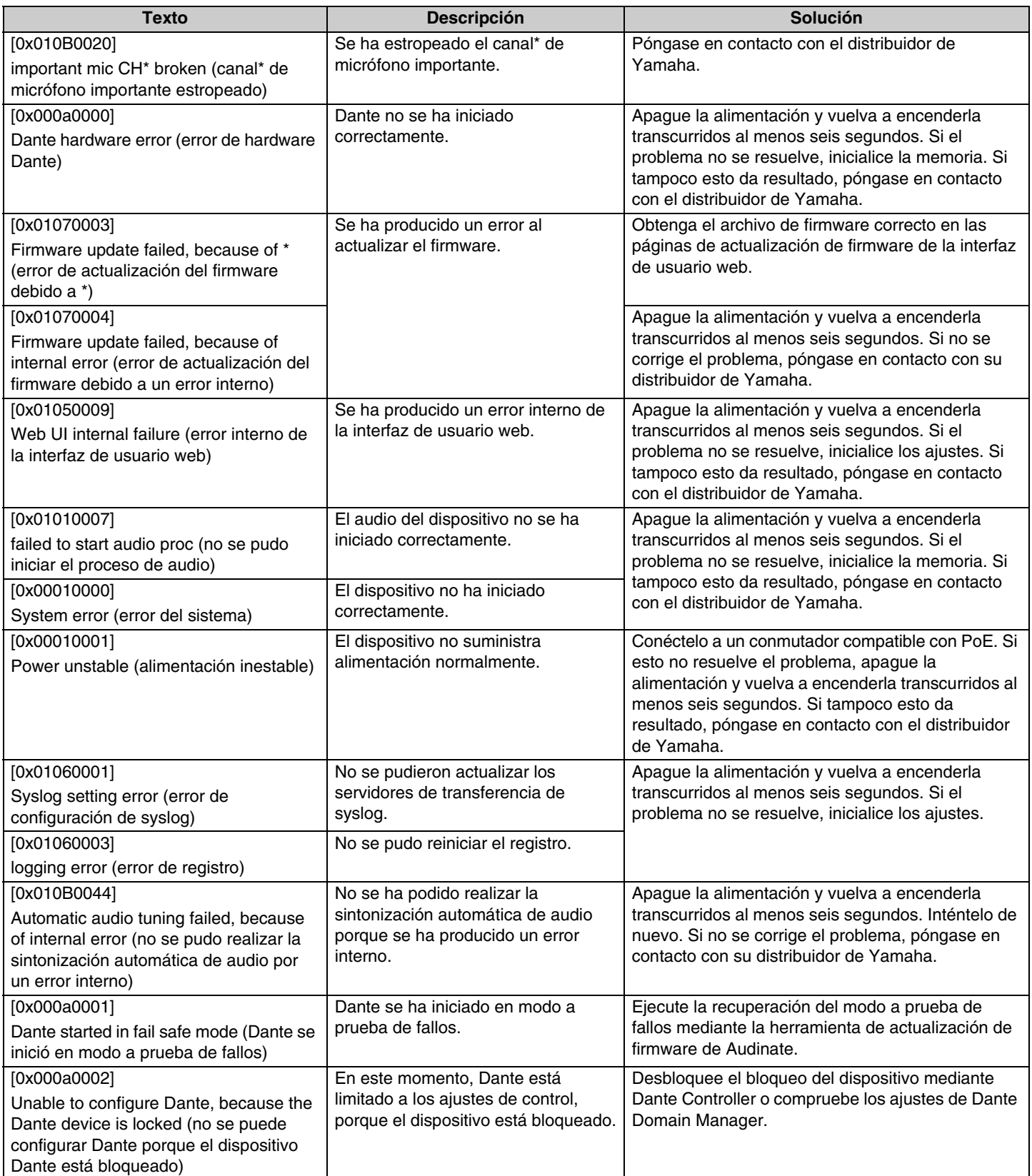

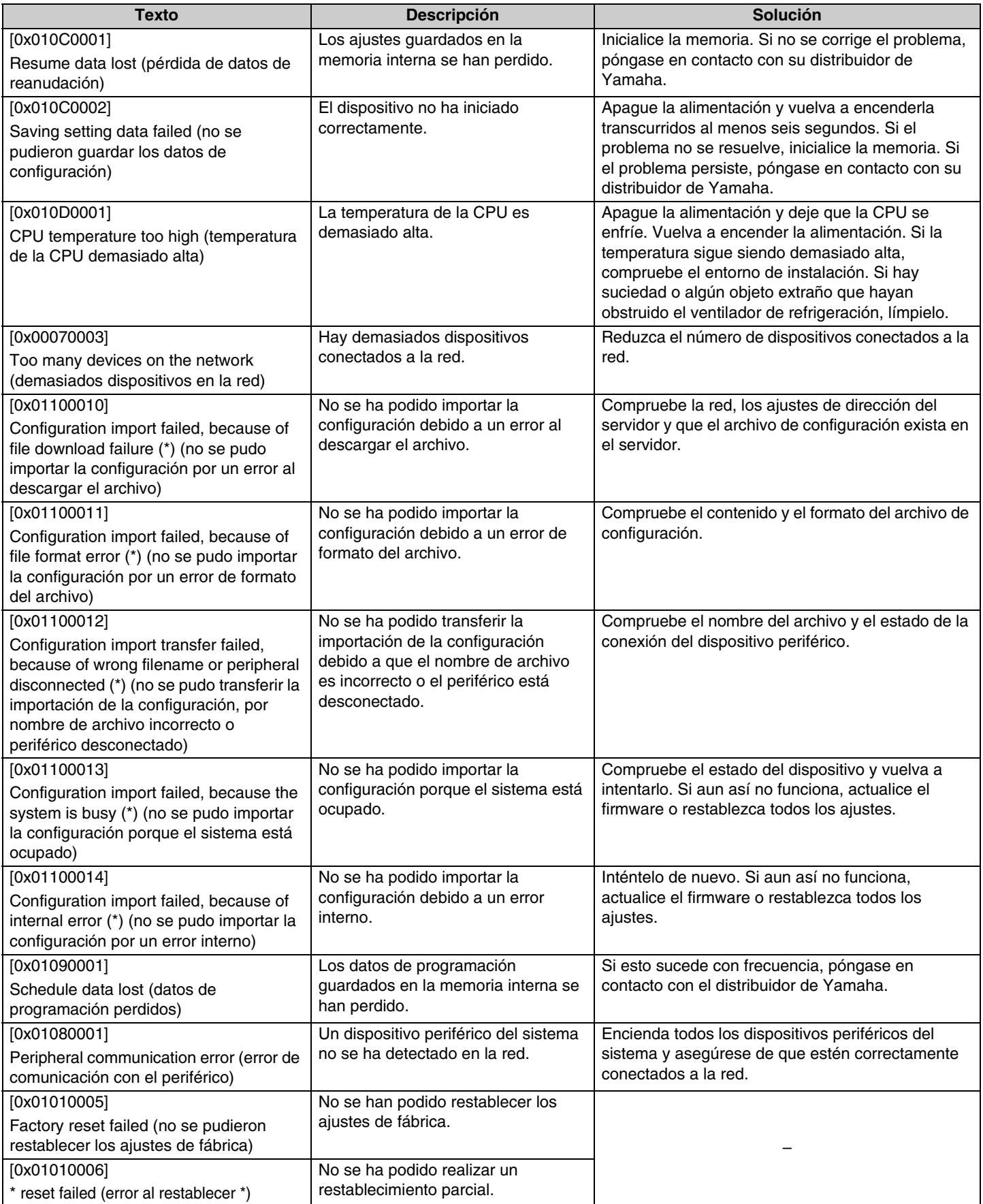

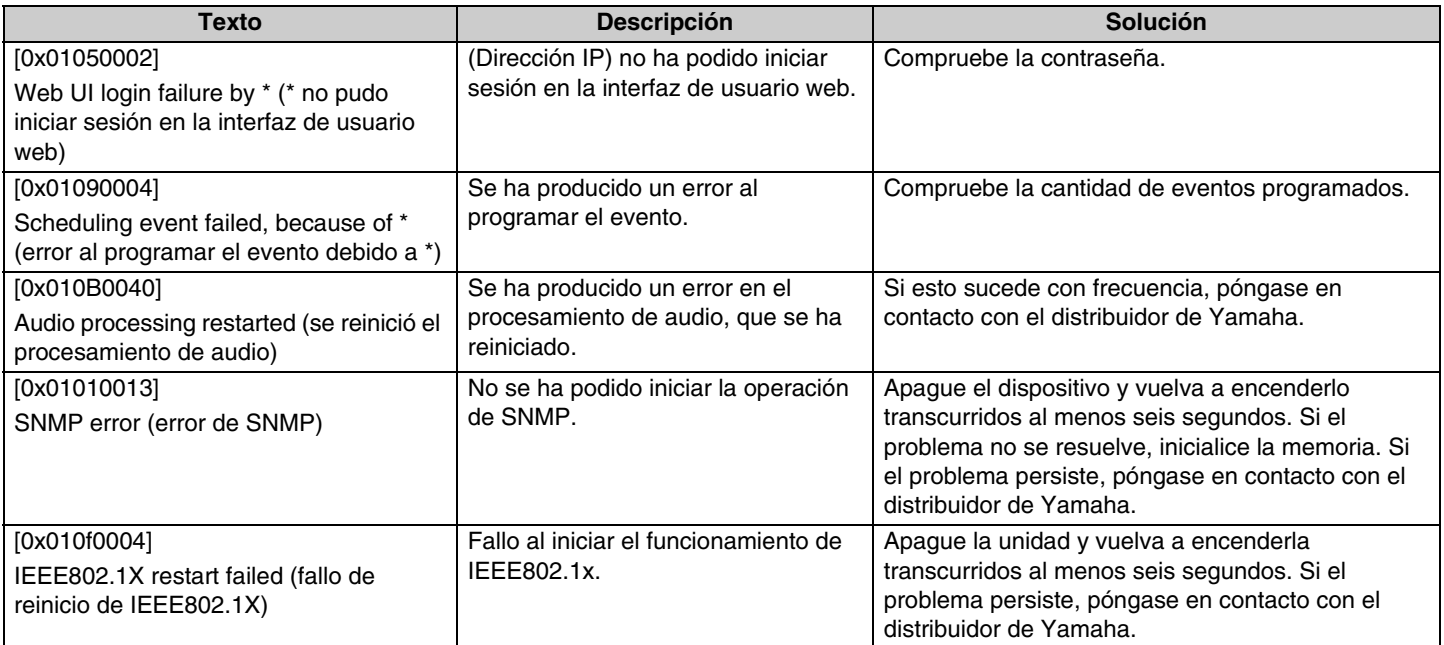

# <span id="page-11-0"></span>**EXPLICACIONES**

## <span id="page-11-1"></span>**Ajustes de direccionalidad del micrófono**

La direccionalidad del micrófono RM-TT se puede establecer en una de las siguientes opciones. El ajuste de direccionalidad se puede especificar a través de [AUDIO]->[MICROPHONE SETTINGS] (ajustes del micrófono)->[Directivity] (direccionalidad) en la interfaz de usuario web "RM-TT Device Manager".

- Auto voice tracking (seguimiento de voz automático)
- Omnidirectional (omnidireccional)
- Cardioid (cardioide)
- Supercardioid (supercardioide)
- Hypercardioid (hipercardioide)
- Toroid (toroide)
- Bidirectional (bidireccional)

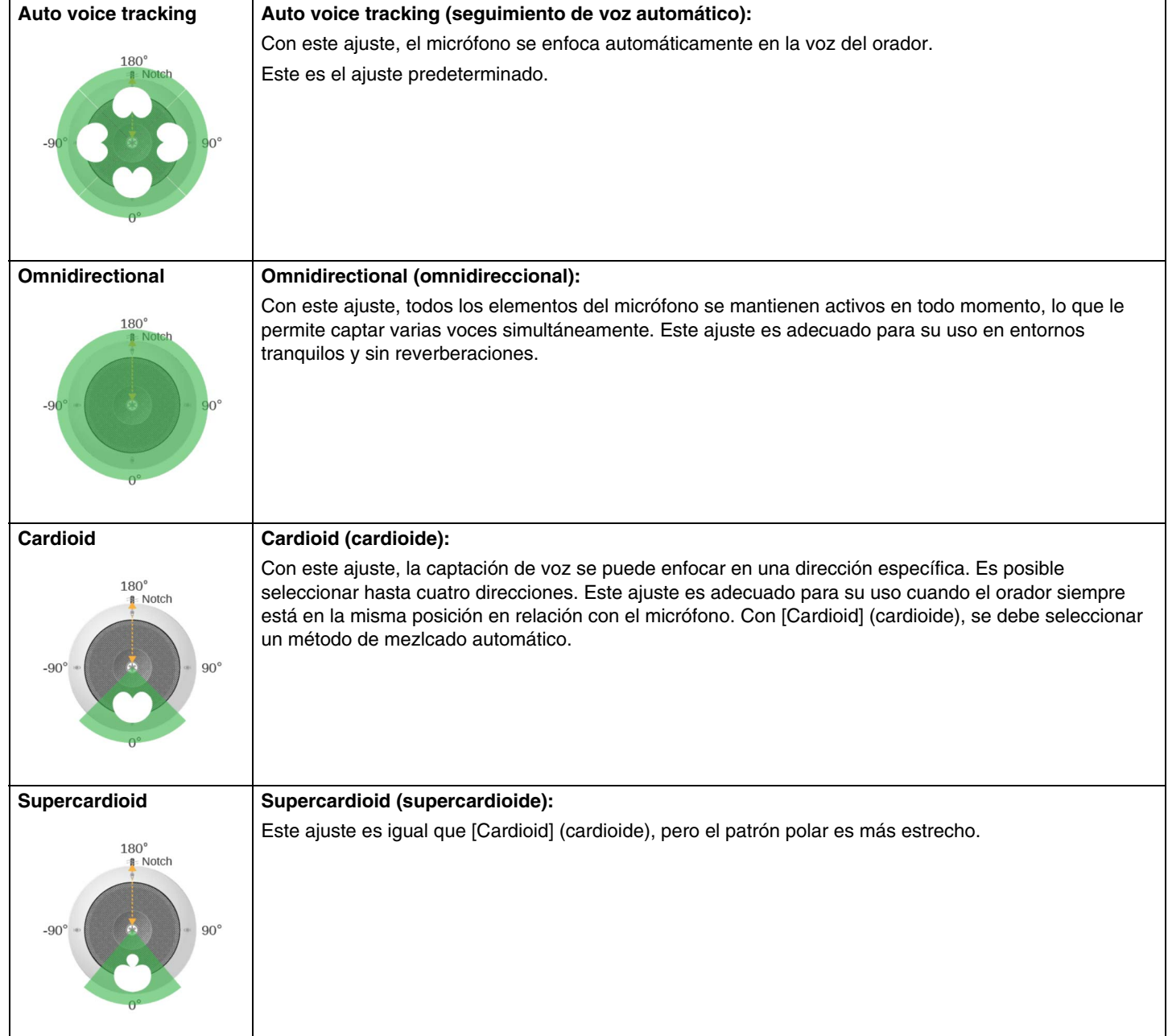

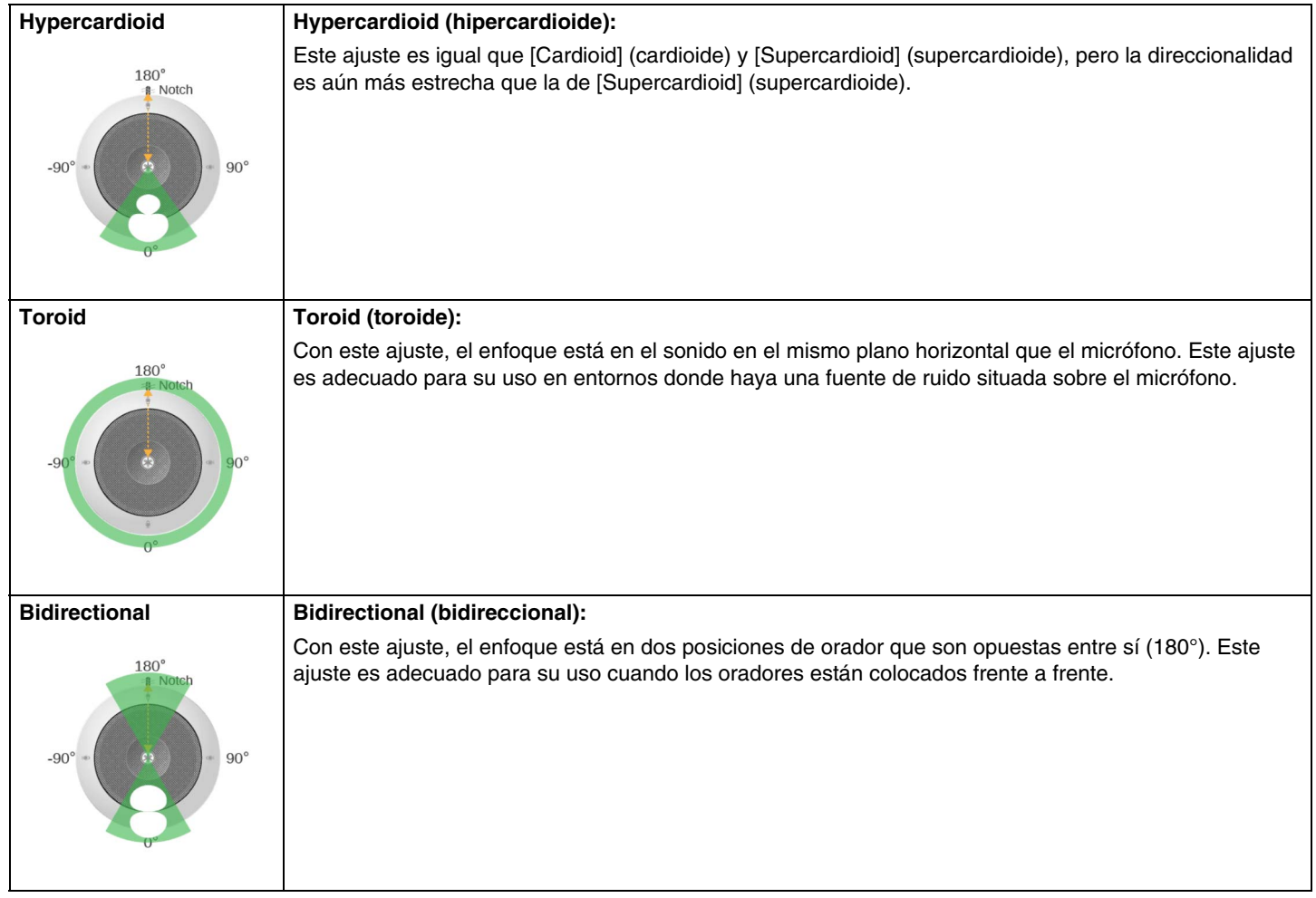

## <span id="page-13-0"></span>**Actualización del firmware**

Existen varias formas de actualizar el firmware.

### **Uso de RM Device Finder**

RM Device Finder es un software de aplicación que permite detectar y controlar dispositivos ADECIA en la red. También se puede utilizar para actualizar el firmware de cada dispositivo.

Para obtener información sobre los procedimientos de funcionamiento, consulte la Guía del usuario de RM Device Finder que se incluye con este software.

### **Uso de la interfaz de usuario web "RM-TT Device Manager"**

El firmware se puede actualizar a través de [TOOLS] (herramientas)→[Update] (actualizar)→[FIRMWARE UPDATE] (actualización del firmware) en la interfaz de usuario web "RM-TT Device Manager".

Para obtener información sobre los procedimientos de funcionamiento, consulte las Guías de funcionamiento de la interfaz de usuario web Device Manager de los modelos RM-CR, RM-CG y RM-TT.

### **Uso de la interfaz de usuario web "RM-CR Device Manager"**

Mediante el uso de la interfaz de usuario web "RM-CR Device Manager", es posible actualizar el firmware de dispositivos periféricos, como el RM-CG y el RM-TT, al mismo tiempo que el firmware del RM-CR.

El firmware se puede actualizar a través de [TOOLS] (herramientas)→[Update] (actualizar)→[FIRMWARE UPDATE] (actualización del firmware) en la interfaz de usuario web "RM-CR Device Manager".

Para obtener información sobre los procedimientos de funcionamiento, consulte las Guías de funcionamiento de la interfaz de usuario web Device Manager de los modelos RM-CR, RM-CG y RM-TT.

Puede descargar el software de utilidad, los archivos de firmware y los manuales más recientes en el siguiente sitio web.

 **Sitio web de Yamaha (descargas) <https://download.yamaha.com/>**

### <span id="page-13-1"></span>**Inicialización**

Hay dos formas de inicializar un RM-TT: con el botón de restablecimiento de la unidad y con la interfaz de usuario web "RM-TT Device Manager".

Para ver detalles sobre el uso del botón de restablecimiento de la unidad, consulte "CONTROLES Y FUNCIONES" en este manual.

También se puede inicializar a través de [TOOLS] (herramientas)→[Configuration] (configuración)→[RESET DEFAULTS] (restablecer valores predeterminados) en la interfaz de usuario web "RM-TT Device Manager". Para obtener información sobre los procedimientos de funcionamiento, consulte las Guías de funcionamiento de la interfaz de usuario web Device Manager de los modelos RM-CR, RM-CG y RM-TT.

# <span id="page-14-0"></span>**ESPECIFICACIONES PRINCIPALES**

## **Especificaciones generales**

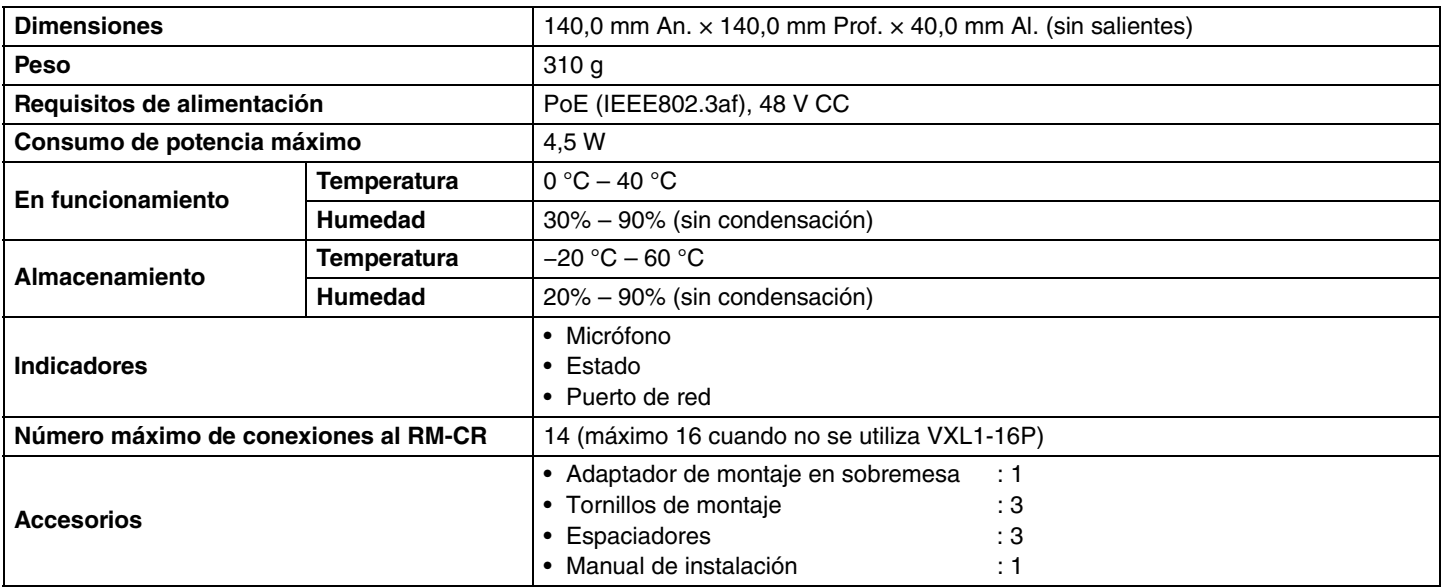

## **Especificaciones de red**

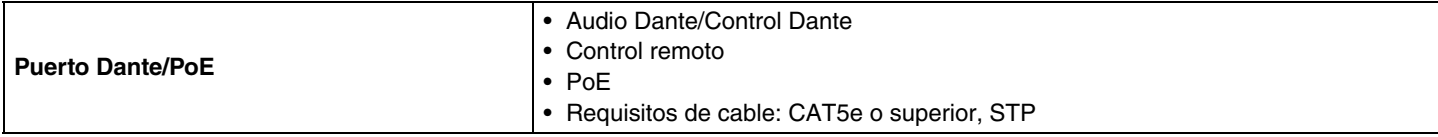

### **Especificaciones de audio**

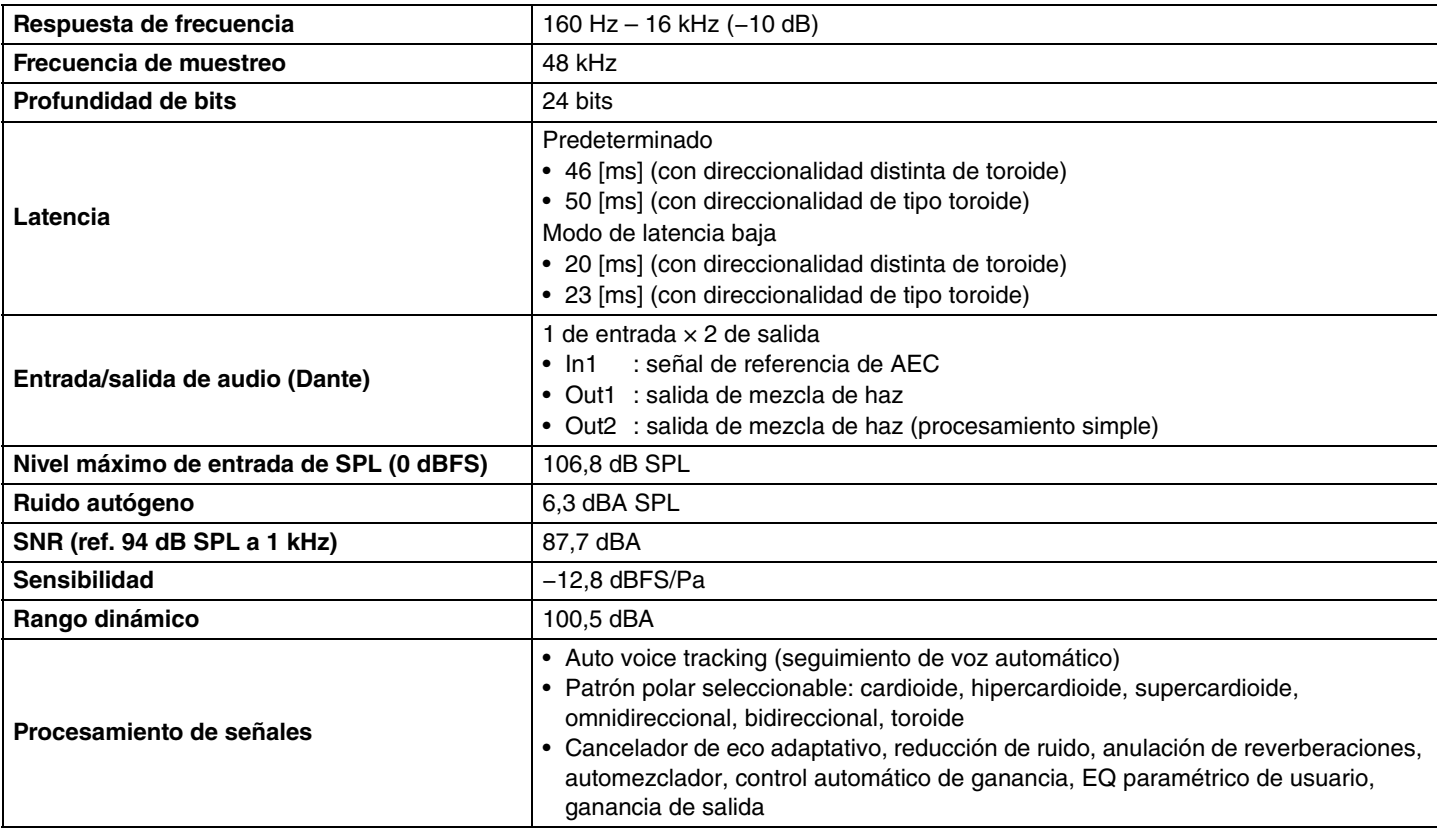